# **Getting Started MODIS™ and SOLUS™ Families**

SureTrack is a comprehensive source of expert knowledge for professional technicians, combining Real Fixes and detailed parts replacement records for codes, systems and vehicles like the one in your bay. SureTrack can provide speed and confidence in your repairs with solutions based on actual professional repairs.

For additional SureTrack information and detailed operating instructions, download the diagnostic tool user manual from our website: *diagnostics.snapon.com/usermanuals*

#### **SureTrack Features:**

- **•** A Common Replaced Parts graph displaying the parts that are most frequently replaced to successfully complete repairs.
- Tips and fixes obtained from completed repairs, validated by SureTrack expert technicians.
- **•** Expert information based on millions of successful repair orders.

# **Getting Started**

To use SureTrack you must:

- **•** Have the current software upgrade installed in your diagnostic tool
- **•** Turn the Wi-Fi radio on
- **•** Connect to a wireless network

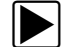

### **Wireless Network setup**

- 1. From the Home screen, navigate to **Tools > Settings > Configure Wi-Fi***.*
- 2. Select the **Wi-Fi Power** icon from the toolbar to turn the Wi-Fi radio on. The Wi-Fi power icon will change from a green  $\checkmark$  icon to a red "X" *([Figure 1](#page-0-0)-(1))* indicating the Wi-Fi radio is on. The **Configure Wi-Fi** screen displays a list of available wireless networks.
- 3. Select your wireless network from the list *[\(Figure 1](#page-0-0)-(2))* then select **Connect** to complete the connection.

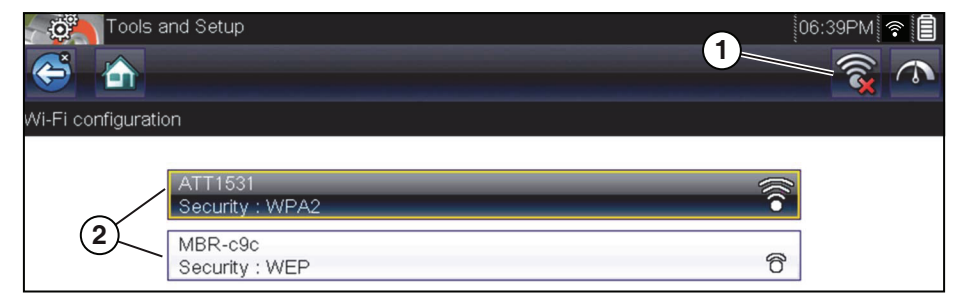

**Figure-1** 

<span id="page-0-0"></span>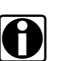

**NOTE:**<br>A password is required when choosing a protected network. Enter the password using the onscreen keyboard and select the green  $\checkmark$  icon to continue. Networks with a proxy or that require the user to accept terms of usage are not supported.

Continued on back.

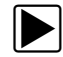

## $\boxed{\blacktriangleright}$  Using SureTrack

Before you begin using SureTrack, familiarize yourself with the following control icons and indicators shown below.

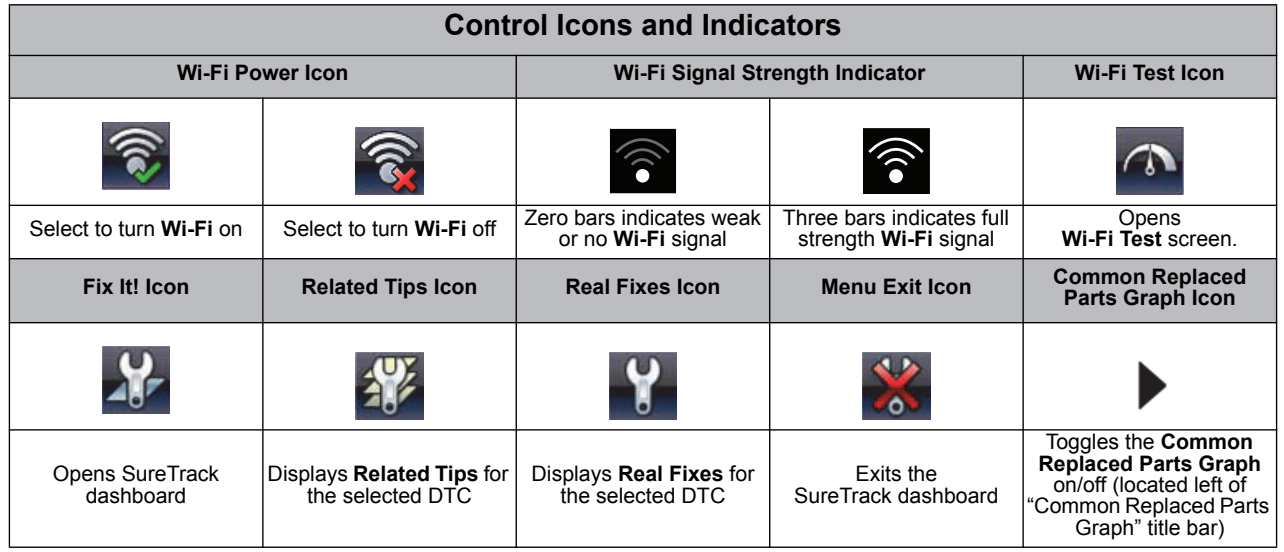

SureTrack repair information can be accessed while checking diagnostic trouble codes (DTCs). As an example, in **Scanner** navigate to **Engine > Codes Menu > Display Codes > Engine Trouble Code Information,** then select a DTC.

When a DTC is present, SureTrack automatically displays the following information (if available):

- **•** DTC information, and proven troubleshooting tips
- **•** A Common Replaced Parts graph *[\(Figure 2\)](#page-1-0)* displaying one or more common replacement parts used in actual repairs. The example below shows common replaced parts for DTC P0455 (Evap. System - large leak). In this example, the Evap. Canister Vent Solenoid is the most common replaced part based on 2696 repairs involving vehicles with up to 200k miles.

<span id="page-1-0"></span>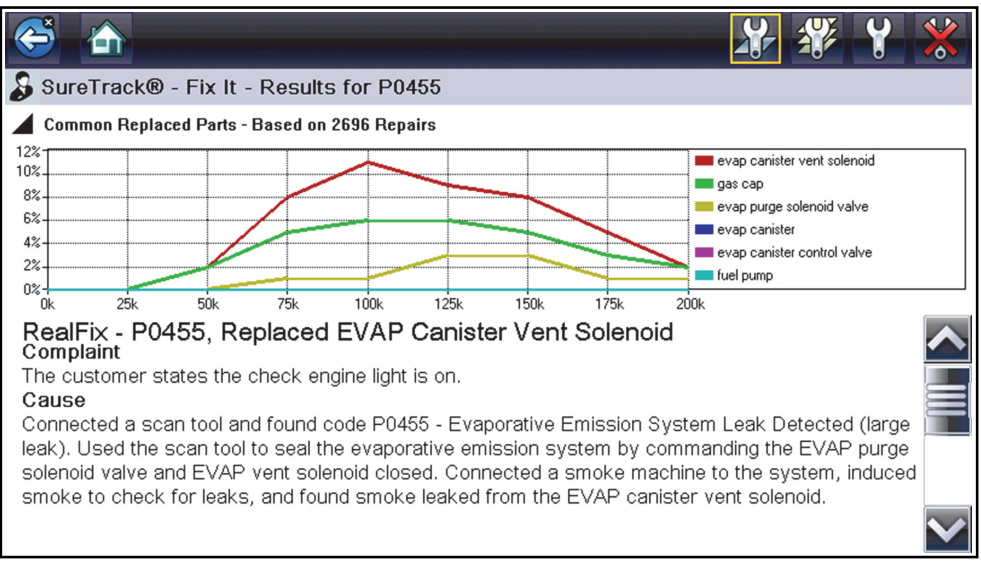

**Figure-2**